## **Quick Start Guide**

## **For Changing Your Password in the EVV Portal**

To change your password in the EVV Portal, please follow these steps:

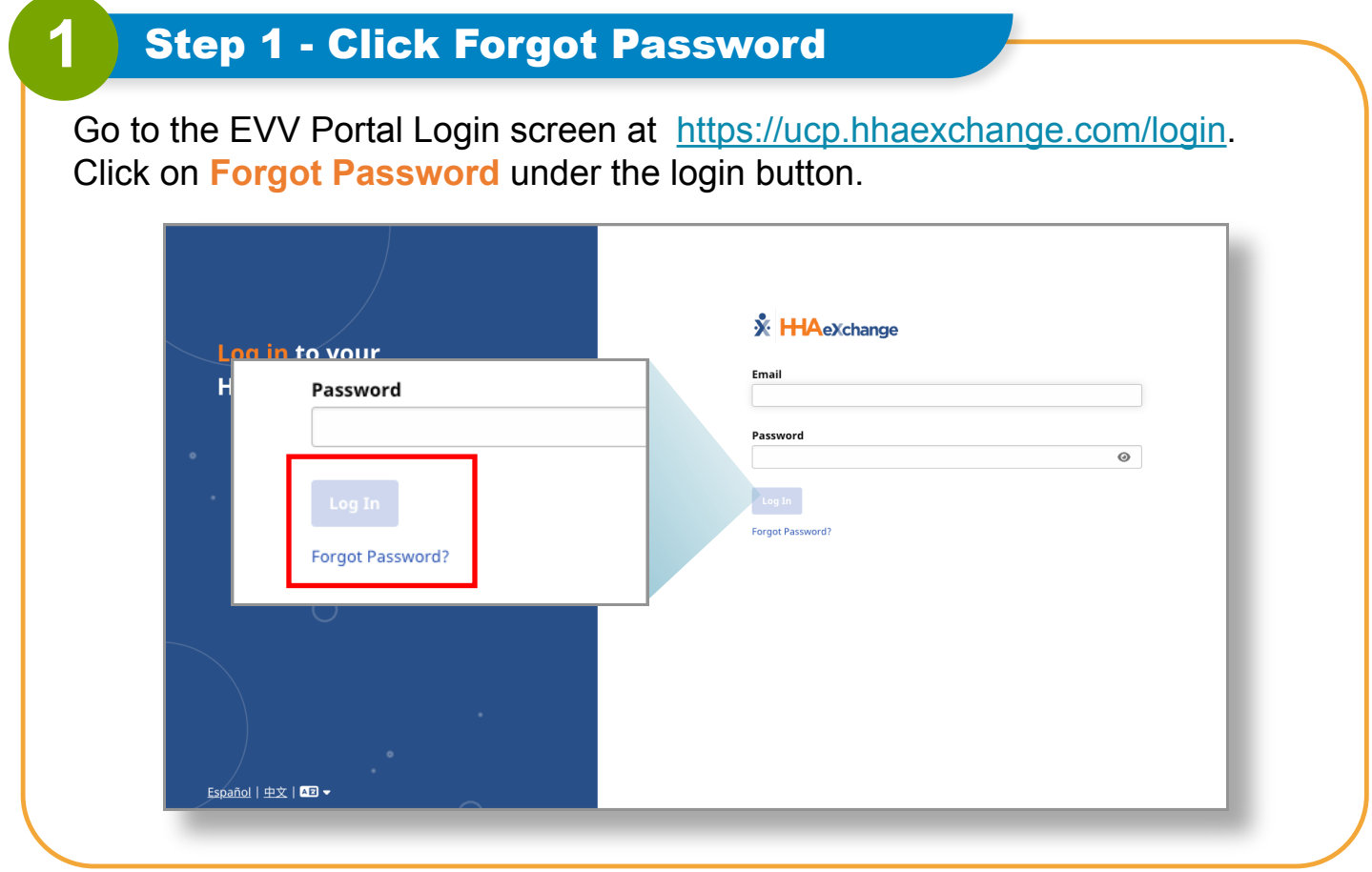

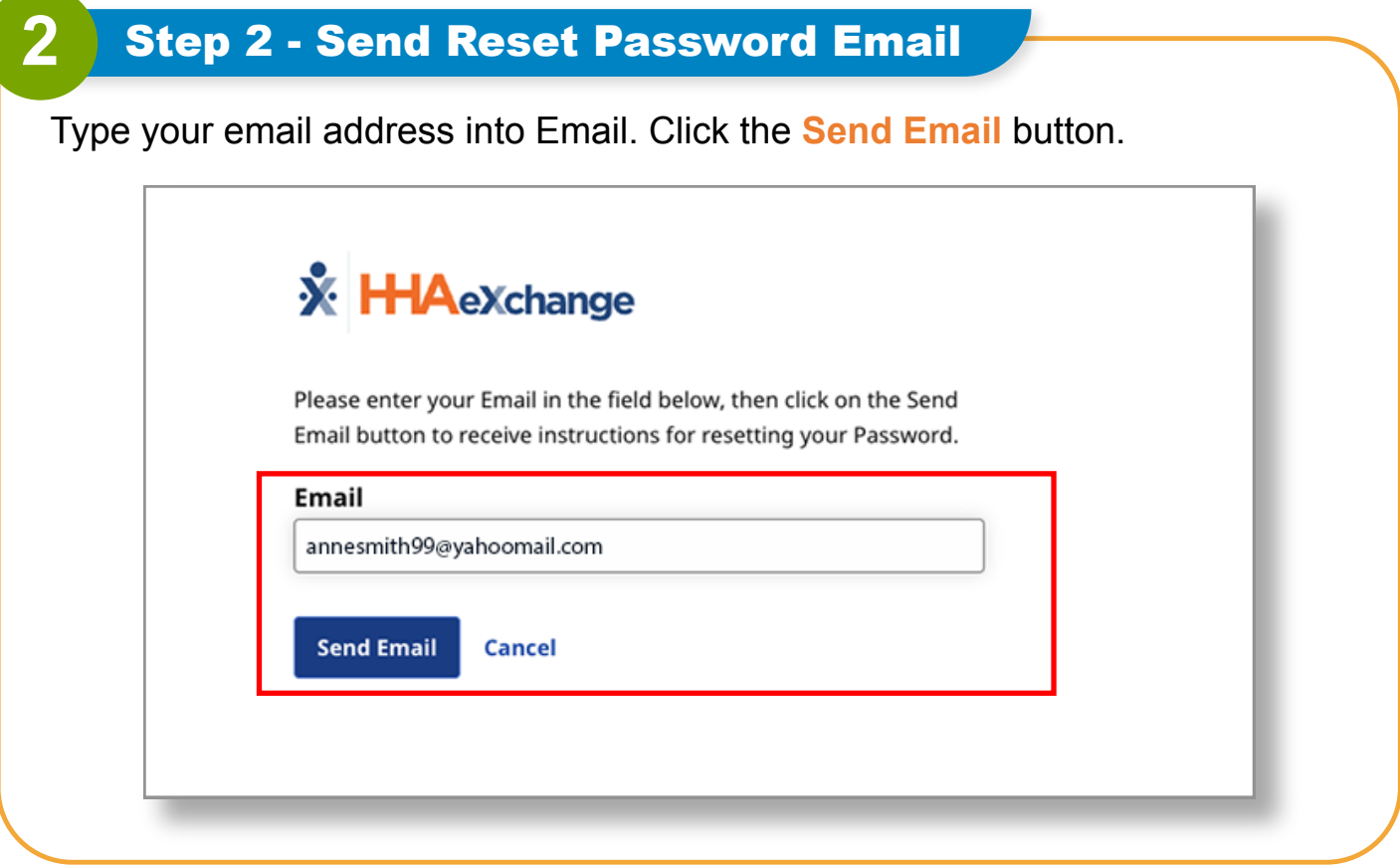

## **3** Step 3 - Click Reset Password

A Reset password email will be sent to your email address. Open this email and click the **Reset Password** button.

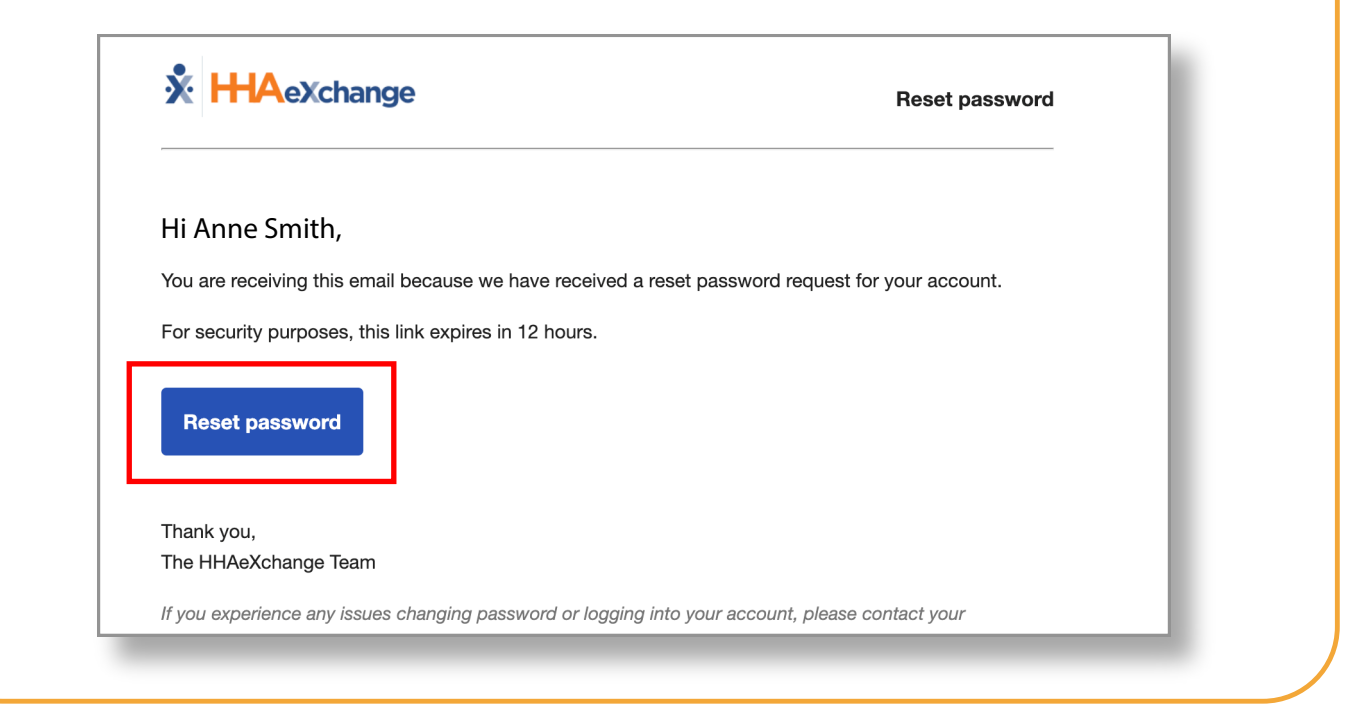

## **4** Step 4 - Set New Password

The Set Password window will appear. Type your new password in the **New Password** and **Confirm Password** boxes. Click **Save Password**.

Your password has been changed!

**Note:** PCAs will use this same new password in the App.

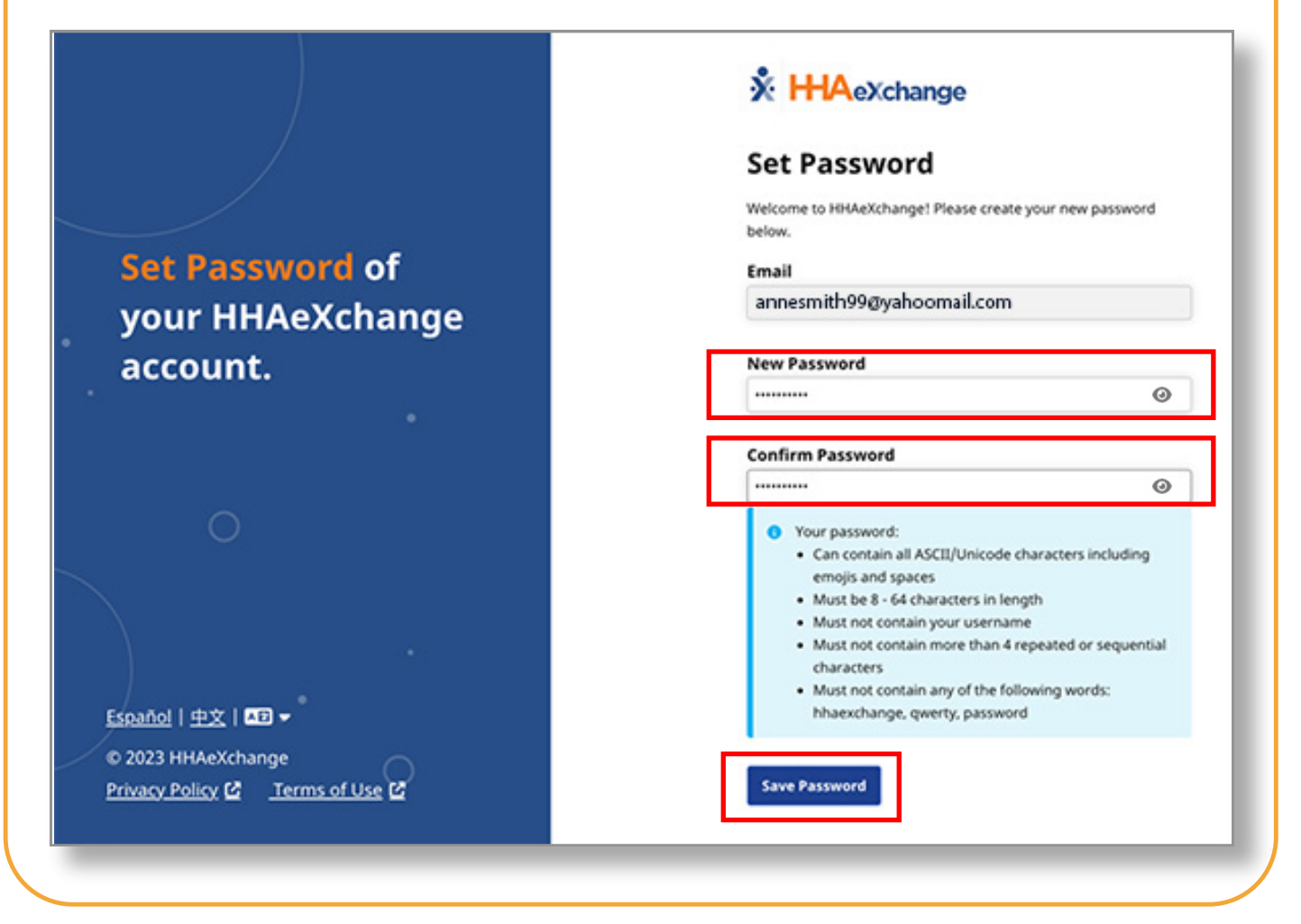

**You can now change your password in the EVV Portal.**